### **QUICK REFERENCE GUIDE**

November 1, 2019

### **Add Projects and Activities**

This guide covers adding projects and activities after the award has been generated. You will start by adding a contract amendment in the Customer Contracts module. While it is possible to add the project and activities in the Grants Management Module and then associate them with an existing contract, it is much easier to create a contract amendment and begin the process in the Customer Contracts module. You will add the projects and activities from the contract pages, but these will link back to the Grants Management module. You'll also need to update the Budget Period date for the project and create the project budget.

**WARNING!** All components of the grant (the award, contract, and project) should be kept in sync. Updating one component and not updating another can lead to confusion and processing errors.

Steps to complete:

- Step 1: Add a Contract Amendment
- Step 2: Add Projects
- Step 3: Add Project Activities
- Step 4: Process the Amendment
- Step 5: Add a Contract Note
- Step 6: Update the Budget Period Dates
- Step 7: Create a Project Budget

#### Step 1: Add a Contract Amendment

When you generate an award, SWIFT also creates a Customer Contract. This contract represents the relationship between the agency receiving the grant funds and the grant sponsor. The customer contract must be correct to be able to bill the sponsor. Once the customer contract is in "Active" status, any change to the contract must be accompanied by a contract amendment.

Begin by accessing the Award Profile page for the grant you want to work with.

- Navigation OptionsNavigation PathNavigation CollectionAccounting, Grants Management, Manage Awards. The Award Profile<br/>page displays by default.WorkCenterAccounting, Grants Management, Grants WorkCenter, left-menu, Links<br/>section, Maintain Award, Award Profile.
- 1. Navigate to the Award Profile page using one of the options below:

2. At the *Award Profile* page, verify the *Business Unit* and enter the *Award ID* for the award you want to update. (You can also search by Project ID, Description, and Proposal ID.)

| Award Profile                        |                               |                                      |  |  |  |
|--------------------------------------|-------------------------------|--------------------------------------|--|--|--|
| Enter any information you have       | e and click Search. Leave fie | elds blank for a list of all values. |  |  |  |
| Find an Existing Value               |                               |                                      |  |  |  |
| Search Criteria                      |                               |                                      |  |  |  |
|                                      |                               |                                      |  |  |  |
| Business Unit = 🗸                    | R2901                         | Q                                    |  |  |  |
| Award ID begins with 🗸               |                               | ]                                    |  |  |  |
| Project begins with 🗸                | R29G20U26HM1                  | Q                                    |  |  |  |
| Description begins with $\checkmark$ |                               |                                      |  |  |  |
| PI ID begins with 🗸                  |                               | ]                                    |  |  |  |
| Proposal ID begins with 🗸            |                               |                                      |  |  |  |
| Case Sensitive                       |                               |                                      |  |  |  |
|                                      |                               |                                      |  |  |  |
| Search Clear Ba                      | sic Search 🖾 Save Sear        | ch Criteria                          |  |  |  |

- 3. Click on the **Search** button.
- 4. If necessary, click on the *Award* ID in the **Search Results** section. The *Award Profile* page displays.
- 5. From the *Award Profile* page, click on the *View Contract* link located just above the **Associated Project** section on the left side of the page.

| Award Eunding Resources Certif | ications <u>T</u> erms <u>M</u>              | ilestones Key Words     | Funding Inquiry       |                                |
|--------------------------------|----------------------------------------------|-------------------------|-----------------------|--------------------------------|
| Award ID                       | 0000004836                                   |                         |                       |                                |
| Reference Award Number         | Training Number                              | ×                       | Federal Award Identif | ication Number Training Number |
|                                |                                              |                         |                       |                                |
| Title                          | EWR U26HM1 Cedar Ri                          | ver Revival Mussel SWG- | -C                    | ]                              |
| Long Description               |                                              |                         |                       | [ <b>D</b>                     |
|                                | 25.4                                         | -                       |                       |                                |
|                                | 254 characters remaining<br>Crowell, Wendy J | )<br>Q                  | Reporting Role        |                                |
|                                |                                              |                         | Reporting Role        |                                |
| -                              | US Fish and Wildlife Se                      |                         |                       |                                |
| Post Award Administrator       |                                              | Q                       |                       |                                |
| Purpose                        |                                              | Q                       |                       |                                |
|                                | Accepted                                     | ~                       |                       |                                |
| Award Type                     | Grant                                        | ~                       |                       |                                |
| CFDA                           | 15.634 🔍                                     |                         |                       |                                |
| Proposal ID                    | 0000004836                                   | Q                       |                       |                                |
| Version ID                     | V101 Q                                       |                         |                       |                                |
| Γ                              | 07/15/2017                                   |                         |                       |                                |
|                                |                                              |                         |                       |                                |
| End Date                       | 07/14/2020                                   |                         |                       |                                |
| View Contract View Proposal    | Additional I                                 | nformation              | Grant Administrator   | Sponsor Website                |
| Primary Project PI             | Crowell.Wendy J                              |                         |                       |                                |
| Associated Project             |                                              |                         | Personalize           | Find   🔄 First 🕢 1 of 1 🕑 Last |
| PC Business Unit Project       |                                              | Description             |                       |                                |
| R2901 R29G20U26HM1             |                                              | EWR U26HM1 Cedar Riv    | ver Revival           |                                |

The contract *General* page displays. Note the current *Contract Status* and *Amendment Number*.

|                                                                          |                                |                  |                            | Ne                      | w Window   Help |  |  |  |  |
|--------------------------------------------------------------------------|--------------------------------|------------------|----------------------------|-------------------------|-----------------|--|--|--|--|
| General Lines Ame                                                        | ndments                        |                  |                            |                         |                 |  |  |  |  |
| Contract Number 0000004836 Sold To Customer US Fish and Wildlife Service |                                |                  |                            |                         |                 |  |  |  |  |
| Amendment Number                                                         | 000000000                      |                  | *Contract Status           | ACTIVE                  | ۹               |  |  |  |  |
|                                                                          | Amend Contract                 |                  | Add to My Contra           | acts                    |                 |  |  |  |  |
| Description                                                              | EWR U26HM1 Cedar River Revival |                  | Processing Status          | Active                  |                 |  |  |  |  |
| Contract Admin                                                           |                                | Q                | Amendment Status           |                         |                 |  |  |  |  |
| Region Code                                                              |                                |                  | Business Unit              | Natural Resources Depar | tment           |  |  |  |  |
| Contract Type                                                            | GRANTS                         |                  | Contract Classification    | Standard                |                 |  |  |  |  |
| Currency Code                                                            | USD                            |                  | Last Amended               |                         |                 |  |  |  |  |
| Exchange Rate Type                                                       | CRENT                          |                  | Start Date                 | 07/15/2017              |                 |  |  |  |  |
| Contract Signed                                                          |                                |                  | End Date                   | 07/14/2020              |                 |  |  |  |  |
| Contract Role                                                            | 01113/2011                     |                  | Last Update Date/Time      | 11/06/2018 10:26:06AM   |                 |  |  |  |  |
|                                                                          |                                |                  | Last Update User ID        | 00637298                |                 |  |  |  |  |
| Revenue Profile                                                          | _                              | Separate I       | Fixed Billing and Revenue: | :                       |                 |  |  |  |  |
| Use Project ChartField                                                   | is:                            | Separate As Incu | urred Billing and Revenue: |                         |                 |  |  |  |  |
| • Other Information                                                      |                                |                  |                            |                         |                 |  |  |  |  |
| Summary of Amounts ⑦                                                     |                                |                  |                            |                         |                 |  |  |  |  |
| Billing Plans Revenue Pla                                                | ns Milestones                  | Renewals         | Suppleme                   | ental Data G            | o To More       |  |  |  |  |
| Return to Award Profile                                                  |                                |                  |                            |                         |                 |  |  |  |  |

- 6. Click on the Amend Contract button to access the contracts Amendments tab.
- 7. A new amendment row has opened. Enter the amendment as described below:

| Field Name      | Field Description                                                                                                    |
|-----------------|----------------------------------------------------------------------------------------------------|
| *Amendment Type | Select the "Change in Activities" <i>Amendment Type</i> from the drop-down menu.                                                                                                    |
| *Reason         | Select the Reason - Add Grant Activities                                                                                                    |
|                 | While available, the State of Minnesota does not use the "Reduce<br>GR Activities" option. If you are no longer using a project or<br>activity under a contract, the individual project or activity<br>budgets should be reduced or redistributed, and the<br>project/activity made inactive (closed). Likewise, any change in<br>funding or time that results from this should have a<br>corresponding contract amendment to adjust the contract<br>accordingly. |

| Ge <u>n</u> eral Line   | Amendments                                          |                                   |                  |                     |                  |                |  |
|-------------------------|-----------------------------------------------------|-----------------------------------|------------------|---------------------|------------------|----------------|--|
|                         | Contract Number 0000004836                          |                                   | Sold To Custon   | ier US Fish and V   | Vildlife Service |                |  |
| Pen                     | Pending Amendment 0000000001 Contract Status ACTIVE |                                   |                  |                     |                  |                |  |
| View C                  | urrent                                              |                                   |                  |                     |                  |                |  |
| Amendments              |                                                     |                                   |                  |                     |                  |                |  |
| =;                      |                                                     |                                   |                  | 14 4                | 1-2 of 2         | View All       |  |
| Q                       |                                                     |                                   |                  |                     | 1-2 01 2         | P P   View All |  |
| General <u>S</u> ta     | tistics Billing Amended Amoun                       | s <u>R</u> evenue Amended Amounts | Misc. III        |                     |                  |                |  |
| Amendment               | Amendment Type                                      | Reason                            | Process Date     | Amendment<br>Status | Detail           | Notes          |  |
| 000000000               | Contract Activation                                 |                                   | 11/06/2018       | Complete            | Detail           | Notes          |  |
| 000000001               | Change in Activities                                | Add Grant Activities              | 11/06/2018       | Pending             | Detail           | Notes          |  |
| Billing Plans           | Revenue Plans Mile                                  | stones Renewals An                | nount Allocation | Supplemental D      | ata Go           | To More 💌      |  |
| Return to Award Profile | <u>)</u>                                            |                                   |                  |                     |                  |                |  |
| Save                    | n to Search Notify                                  |                                   |                  |                     |                  |                |  |

8. Click on the **Save** button. A new amendment has been created in the "Pending" status. You will need to make the project and activity changes and then come back to this page to process the amendment.

### Step 2: Add Projects

1. Click on the Lines tab.

| Ge <u>n</u> eral | Lines                       | Am <u>e</u> ndments    |                   |                                  |            |                    |                   |            |            | nanzo i ago i un |
|------------------|-----------------------------|------------------------|-------------------|----------------------------------|------------|--------------------|-------------------|------------|------------|------------------|
|                  | Contract Nu<br>Amendment Nu |                        |                   | d To Customer<br>Contract Status |            | ildlife Service    |                   |            |            |                  |
| 4                | Amend Contract              |                        |                   |                                  |            |                    |                   |            |            |                  |
| Contract Line    | es 🕐                        |                        |                   |                                  |            |                    |                   |            |            |                  |
| ₽                |                             |                        |                   | Q                                |            |                    |                   |            |            |                  |
| General          | Detail                      | Billing Amount Details | Revenue Amount De | etails III                       |            |                    |                   |            |            |                  |
| Actions          | Line                        | Product                |                   | Description                      | Price Type | Standalone<br>Sale | Bundle            | Start Date | End Date   | Status           |
| ▼Actions         | 1                           | GRANTS_REIMBURSA       | 3L                | Grants Reimbursable              | Rate       |                    | ٩                 | 07/15/2017 | 07/14/2020 | Active           |
| Billing Plans    |                             | Revenue Plans          | Milestones        | Renewals                         |            |                    | Supplemental Data | G          | o To More  |                  |
| Save             | Return to Searc             | ch Notify              |                   |                                  |            |                    |                   |            |            |                  |

2. Click on the **Detail** tab in the **Contract Lines** section.

| Ge <u>n</u> eral L | ines                                                                                                    | Am <u>e</u> ndments    |                   |        |                |            |              |              | 1              |  |              |
|--------------------|----------------------------------------------------------------------------------------------------|------------------------|-------------------|--------|----------------|------------|--------------|--------------|----------------|--|--------------|
|                    | Contract Number     0000004836     E     Sold To Customer     US Fish and Wildlife Service       Amendment Number     000000000     Contract Status     ACTIVE |                        |                   |        |                |            |              |              |                |  |              |
| Amen               | Amend Contract                                                                                                    |                        |                   |        |                |            |              |              |                |  |              |
| Contract Lines ⑦   | 0                                                                                                    |                        |                   |        |                |            |              |              |                |  |              |
| ₽,                 |                                                                                                    |                        |                   | Q      |                |            |              |              |                |  |              |
| <u>G</u> eneral E  | Detail                                                                                                    | Billing Amount Details | Revenue Amount De | etails | II.            |            |              |              |                |  |              |
| Actions I          | Line                                                                                                    | Product                |                   | Descri | iption         | Price Type | Billing Plan | Revenue Plan | Contract Terms |  | Accounting   |
| ▼ Actions          | 1                                                                                                    | GRANTS_REIMBURSAE      | 3L                | Grant  | s Reimbursable | Rate       | Ready        | Ready        | Contract Terms |  | Distribution |
| Billing Plans      | ng Plans Revenue Plans Milestones Renewals Supplemental Data Go To More                                                                                        |                        |                   |        |                |            |              |              |                |  |              |
| Save               | Save Return to Search Notify                                                                                                    |                        |                   |        |                |            |              |              |                |  |              |

3. Click on the *Contract Terms* link. The *Related Projects* page displays.

| Related   | I Projects C    | ontract A           | m <u>e</u> ndments                 | 3                              |            |                          |               |          |                                                |          |                  |
|-----------|-----------------|---------------------|------------------------------------|--------------------------------|------------|--------------------------|---------------|----------|------------------------------------------------|----------|------------------|
|           |                 | Contract<br>endment |                                    | 0000004836                     |            |                          | Pi-           |          | Sold To Customer<br>Contract Status            |          | fildlife Service |
|           |                 | F                   | Product                            | ● 1<br>GRANTS_R<br>Grants Rein | EIMBUR     |                          |               |          | Price Type                                     | Rate     |                  |
| Ai        | mend Contract   | PC Busin            | iess Unit                          | R2901                          |            | Q                        | Trans         | sactior  | 1 Limits                                       | Review I |                  |
|           |                 | Reven               | ing Limit<br>nue Limit<br>count ID |                                |            | 254,512.00<br>254,512.00 | П Т           | iered    | Perform Limit Check<br>Retainage ID<br>Pricing | -        |                  |
| Associate | d Rates         |                     | Q                                  |                                |            |                          |               |          |                                                |          | 1-1 of 1 🔽 🕨 🕨   |
|           | Effective Date  | s                   | Status                             |                                | Rate Se    | lection                  |               | *Rat     | e Set                                          |          |                  |
| 1         | 01/01/1900      |                     | Active                             | ~                              | Rate Se    | et                       | $\checkmark$  | REI      | MBURSE Q                                       | Rate Set | + -              |
| Associate | d Projects & Ac | tivities            |                                    |                                |            |                          |               |          |                                                | K (      | 1-1 of 1         |
|           | *Project        |                     | *Activit                           | у                              |            | Description              |               |          | Description                                    |          |                  |
| 0         | R29G20U26HM     | 1 Q                 | A20U2                              | 6HM1                           | Q          | EWR U26HM1 Cedar         | River Revival |          | EWR_SWGC_MUSS                                  | EL       | + -              |
| Cr        | reate Project   |                     |                                    | Creat                          | e Activity | ,                        | All A         | ctivitie | es                                             |          |                  |

4. **WARNING**! Make sure you are working in the pending amendment and not the current version of the contract. If you are not on the amendment, click on the **Amend Contract** button again to switch to the amendment and click **OK** at the message indicating that "Amendment number #, Type: Change in Activities is currently available for edit."

| Amendment number 0000000001, Type:<br>(9853,2) | Change in Activities is currently available for edit. |
|------------------------------------------------|-------------------------------------------------------|
|                                                | ОК                                                    |

#### You should now be working on the amendment.

| Related   | d Projects    | Contract     | Am <u>e</u> ndmer | nts        |             |                |                 |            |                    |                 |             |    |   |
|-----------|---------------|--------------|-------------------|------------|-------------|----------------|-----------------|------------|--------------------|-----------------|-------------|----|---|
|           |               |              |                   |            |             |                | <b>1</b>        |            |                    |                 |             |    |   |
|           |               | Contrac      | ct Number         | 000000483  | 6           |                |                 | 9          | Sold To Customer U | S Fish and Wild | llife Servi | ce |   |
|           |               | Pending Ar   | nendment          | 000000000  | )1          |                |                 |            | Contract Status A  | CTIVE           |             |    |   |
|           |               | Con          | tract Line        | € 1        | Þ           |                |                 |            | Price Type R       | ate             |             |    |   |
|           |               |              | Product           | GRANTS_    | REIMBURSAE  | 8L             |                 |            |                    |                 |             |    |   |
|           |               | De           | escription        | Grants Rei | mbursable   |                |                 |            |                    |                 |             |    |   |
|           | View Curren   | t            |                   |            |             |                |                 |            |                    |                 |             |    |   |
|           |               | PC Bus       | siness Unit       | R2901      |             | Q,             | Tr              | ansactio   | n Limits           | Review Li       | mits        |    |   |
|           |               | В            | illing Limit      |            |             | 254,512.00     |                 |            | Perform Limit Chec | king            |             |    |   |
|           |               | Rev          | enue Limit        |            |             | 254,512.00     |                 |            | Retainage ID       |                 | 0           | ٤  |   |
|           |               |              | iscount ID        |            |             | Q              |                 | ] Tiered   | Pricing T          | iered Pricing   |             |    |   |
|           |               |              | /iscount ib       |            |             |                |                 |            |                    | lered Fricing   |             |    |   |
| Associate | d Rates       |              |                   |            |             |                |                 |            |                    |                 |             |    |   |
| 5         |               |              | Q                 |            |             |                |                 |            |                    | 14 4            | 1-1 of 1    |    | ▶ |
|           |               |              |                   |            |             |                |                 |            |                    |                 |             |    |   |
|           | Effective Da  | ate          | Status            |            | Rate Select | ion            |                 | *Rat       | te Set             |                 |             |    |   |
| 1         | 01/01/1900    |              | Active            | ~          | Rate Set    |                | ~               | RE         | IMBURSE Q          | Rate Set        |             | +  | - |
|           | 1             |              |                   |            |             |                |                 |            |                    |                 |             |    |   |
|           | d Projects a  | & Activities | 5                 |            |             |                |                 |            |                    |                 |             |    |   |
| E\$       |               |              |                   |            |             |                |                 |            |                    |                 | 1-1 of 1    |    |   |
|           | *Project      |              | *Activ            | vity       | De          | scription      |                 |            | Description        |                 |             |    |   |
| 0         | R29G20U2      | 6НМ1 С       | A20L              | J26HM1     | Q, EV       | /R U26HM1 Ceda | ar River Reviva | al         | EWR_SWGC_MUSS      | EL              |             | +  | - |
| С         | reate Project |              |                   | Crea       | te Activity |                | All             | l Activiti | es                 |                 |             |    |   |

The **Associated Projects and Activities** section lists all projects that are currently associated with this contract. In this example, only one project is currently associated with the contract. If there are more, you can click the **Arrow** icons to navigate through the list, or click "View All" to see all projects at once.

There are several actions you can take from this page:

| Button  | Action                                                                                                    |
|---------|----------------------------------------------------------------------------------------------------|
| Add (+) | You can click on the Add (+) button in the Associated Projects &<br>Activities section to add a new row and associate existing Projects<br>and Activities to the Contract. For example, you could create Project<br>and Activities in the Grant Module and then come to this page and<br>associate them to the contract. |
|         | <b>Note</b> : MMB recommends adding new projects and activities from the contract using the process that follows. This ensures that the new projects/activities are associated with the contract and avoids SEFA reporting issues.                                                                                       |

| Button          | Action                                                                                                    |
|-----------------|----------------------------------------------------------------------------------------------------|
| Create Project  | Click this button to create a Project that will be associated to the<br>Contract. You will be brought to the Project pages of the Grants<br>Management module to make your entries.                                                                                           |
| Create Activity | Select the Project that you wish to add the Activity to and click this<br>button to create the Activity that will be associated to the Project and<br>the Contract. You will be brought to the Project Activity pages of the<br>Grant Management module to make your entries. |
| All Activities  | Click this button to add Activities that were created and added to the<br>Project in the Grants Management module but have not yet been<br>associated to the contract.                                                                                                    |

In this example, we will add a new project and activity to the contract.

- 5. On the **Related Projects** tab, click on the **Create Project** button.
- 6. Complete the *General Information* page as described below.

|                                                                       | ×    |
|-----------------------------------------------------------------------|------|
| General Information                                                   | Help |
| Find an Existing Value Add a New Value                                |      |
| Business Unit R2901 Q<br>Project R29G20U27HM1<br>Create Blank Project |      |
| Add Cancel                                                            |      |

| Field Name           | Field Description                                                                                                    |
|----------------------|----------------------------------------------------------------------------------------------------|
| <b>Business Unit</b> | Accept the Business Unit.                                                                                                    |
| *Project ID          | <ul> <li>WARNING! You must overwrite the default system value (NEXT_1) with a valid <i>Project ID</i>. The <i>Project ID</i> must begin with the first three digits of your Business Unit (your Agency Mask). For example, if your Business Unit is "G1001", your agency mask is "G10". Check with your agency for additional format requirements for the <i>Project ID</i>.</li> <li>Project ID is a 15-character alphanumerical identifier.</li> </ul> |
| *Create              | Accept the default "Blank Project".                                                                                                    |

7. Click on the **Add** button. The projects *General Information* page displays in a pop-up window.

|                                               |                 |                    |                    |                 |               |                 |             |                                 |       |   | ×        |       |
|-----------------------------------------------|-----------------|--------------------|--------------------|-----------------|---------------|-----------------|-------------|---------------------------------|-------|---|----------|-------|
|                                               |                 |                    |                    |                 |               |                 |             |                                 |       |   | н        | lelp  |
| General Information Mn/DOT                    | Attributes P    | Project Costing De | finition Primavera | <u>M</u> anager | Location      | P <u>h</u> ases | Approval    | Justification                   | >     |   |          |       |
| Pr                                            | ject R29G20U    | 127HM1             |                    |                 |               | Add to M        | ly Projects |                                 |       |   |          |       |
| *Descrip<br>*Integra                          | tion Grants Rei | imbursable         |                    | Program         |               |                 |             | sing Status A<br>oject Status O | ctive | ٩ | Open     |       |
| *Project                                      |                 | Q                  |                    |                 |               |                 |             |                                 |       |   |          |       |
| Percent Com                                   |                 | 0.00               | As Of              |                 |               |                 |             |                                 |       |   |          |       |
| Project He                                    | alth            | ✓ As               | of Date            |                 |               |                 |             |                                 |       |   |          |       |
| Project Schedule ?                            |                 |                    |                    |                 |               |                 |             |                                 |       |   |          |       |
| *Start Date 11/06/20                          | 18              |                    |                    | *End Da         | ite 11/06/201 | 8               |             |                                 |       |   | Addition | nal F |
| Description                                   |                 |                    |                    |                 |               |                 |             |                                 |       |   |          |       |
| Date/Time S                                   | amp 11/06/18    | 10:48:41AM         |                    |                 | User ID 0     | 0637298         |             |                                 |       |   |          |       |
| 254 characters remaining<br>Long Description: |                 |                    |                    |                 |               |                 |             |                                 |       |   |          |       |
| Save as Template                              |                 |                    | Copy Projec        | t               |               |                 |             |                                 |       |   |          |       |
| OK Cancel Ap                                  | bly             |                    |                    |                 |               |                 |             |                                 |       |   |          |       |

8. Complete the *Project General Information* page as described below:

| Field Name    | Field Description                                                                                                    |
|---------------|----------------------------------------------------------------------------------------------------|
| *Description  | Enter the project Description. SWIFT places a default in this field<br>of "Grants Reimbursable." If you forget to change it, you can later<br>navigate to Project General Information page and edit the field<br>there.                                                                                                    |
| *Integration  | Click on the <b>Lookup</b> icon and select "STANDARD".                                                                                                    |
| *Project Type | Enter the <i>Project Type</i> . Select the option that describes the<br>source of funding and how the revenue is recognized. Options<br>that display will vary by agency. Common options include:<br>FED – 511001 Federal Revenue<br>FEDSG– 511002 Federal Sub-Grants<br>INTR1– 511101 Intergovtl Grants-State<br>INTR2– 511202 Intergovtl Grants – Other<br>INTR3– 512605 Interagency Agreements<br>OTHER– 511302 Other Revenue<br>PRIVT– 511301 Private Grants |

| Field Name                 | Field Description                                                                                                    |
|----------------------------|----------------------------------------------------------------------------------------------------|
| Start Date and End<br>Date | Enter the project <i>Start</i> and <i>End Dates</i> . These do not necessarily have to match the start and end dates of the current project(s) on the award/contract. However, if the start or end date for this new project is outside the date range of the award and contract, you will need to change the dates of the award and contract to match. SWIFT will not do this for you automatically. |
|                            | For example, if the award and contract end on June 30, and the new project ends on July 31, you will need to change the award and contract end dates to July 31.                                                                                                    |
|                            | <b>WARNING</b> ! The <i>Start Date</i> impacts the initial Project Status Effective Date which affects payroll processing and cannot be changed.                                                                                                    |
|                            | Refer to the " <u>Add or Reduce Time to a Grant</u> " guide for<br>instructions. In this example, the new project dates are within the<br>current contract dates, so no additional changes are required.                                                                                                    |
| Long Description           | Optionally, enter a <i>Long Description</i> . This may be the same or different than the Long Description for the Proposal.                                                                                                    |

| General Information Mn/DOT Attributes Project Costing Definition Primayera Manager Location Phases Approval Justification |             |
|----------------------------------------------------------------------------------------------------|-------------|
| Project R29G20U27HM1 Add to My Projects                                                                                   |             |
| *Description EWR U27HM1 Rum River Revival Program Processing Status Active                                                |             |
| *Integration STANDARD Q Standard Integration Template Project Status O Open                                               |             |
| *Project Type FED<br>Percent Complete 0.00 As Of                                                                          |             |
| Project Health                                                                                                    |             |
| Project Schedule ⑦                                                                                                    |             |
| *Start Date 11/06/2018 Additional Dates                                                                                   |             |
|                                                                                                    | I           |
|                                                                                                    | 1 1 1 1 1 1 |
| Description                                                                                                    | 1 of 1 🔽    |
|                                                                                                    | 1           |
|                                                                                                    | View All    |
| Date/Time Stamp 11/06/18 11:00:26AM User ID 00637298                                                                      |             |
| Description:                                                                                                    | 1           |
|                                                                                                    |             |
| 254 characters remaining<br>Long Description:                                                                             |             |
|                                                                                                    | R.          |
|                                                                                                    |             |
| Save as Template Copy Project                                                                                             |             |
|                                                                                                    |             |
| OK Cancel Apply                                                                                                    |             |

9. Click on the **OK** button.

|                     | Pending Am              | nendment     | 00000000    | 1          |                             |          | Contract Status  | ACTIVE      |            |        |             |
|---------------------|-------------------------|--------------|-------------|------------|-----------------------------|----------|------------------|-------------|------------|--------|-------------|
| Contract Line 4 1 🕨 |                         |              |             |            |                             |          | Price Type       | Rate        |            |        |             |
|                     |                         | Product      | GRANTS_F    | EIMBURSA   | 3L                          |          |                  |             |            |        |             |
|                     | De                      | scription    | Grants Rein | nbursable  |                             |          |                  |             |            |        |             |
|                     | View Current            |              |             |            |                             |          |                  |             |            |        |             |
|                     | PC Bus                  | iness Unit   | R2901       |            | ٩                           | Fransa   | ction Limits     | Rev         | iew Limits |        |             |
|                     | Bi                      | illing Limit |             |            | 254,512.00                  |          | Perform Limit Ch | ecking      |            |        |             |
|                     |                         | enue Limit   |             |            | 254,512.00                  |          | Retainage ID     |             |            | Q      |             |
|                     | D                       | iscount ID   |             |            |                             | 🗆 Tie    | red Pricing      | Tiered Pric | ing        |        |             |
| Associate           | d Rates                 |              |             |            |                             |          |                  |             |            |        |             |
| Ē                   |                         | Q            |             |            |                             |          |                  | M           | 1-1        | of 1 🔽 |             |
|                     | Effective Date          | Status       |             | Rate Selec | lion                        | ,        | *Rate Set        |             |            |        |             |
| 1                   | 01/01/1900              | Active       | ~           | Rate Set   | ~                           | ] [      | REIMBURSE        | Q Rate      | Set        | +      | -           |
| Associate           | d Projects & Activities |              |             |            |                             |          |                  |             |            |        |             |
| 5                   |                         |              |             |            |                             |          |                  |             | 1-2        | of 2 🔽 |             |
|                     |                         |              |             |            |                             |          |                  |             | _          |        |             |
|                     | *Project                | *Activ       | ity         | D          | escription                  |          | Description      |             |            |        |             |
| 0                   | R29G20U26HM1            | A20U         | 26HM1       | Q E        | VR U26HM1 Cedar River Revin | val      | EWR_SWGC_MU      | SSEL        |            | +      | -           |
| 0                   | R29G20U27HM1            | <b>k</b>     |             | Q, E       | VR U27HM1 Rum River Reviva  | al       |                  |             |            | +      | -           |
| C                   | reate Project           |              | Creat       | e Activity |                             | All Acti | ivities          |             |            |        |             |
| Return to 0         | General Information     |              |             |            |                             |          | Amount A         | llocation   |            |        |             |
| Save                | Return to Search        | Notify       | Refres      | h          |                             |          | Update/Display   | Include     | History    | Corre  | ect History |

• The project is added on the *Contract Terms* page. We will add a related activity in the next step.

#### **Step 3: Add Project Activities**

- 1. Select the new project that you need to add an activity to by clicking on the **Select this Row** button.
  - If you want to add an existing Activity to the Project, click on the Activity **Lookup** icon and select the Activity. Then proceed to Step 4 and process the amendment.

| Associated Projects & Activities |                                               |             |                                |                   |      |  |  |  |  |  |  |
|----------------------------------|-----------------------------------------------|-------------|--------------------------------|-------------------|------|--|--|--|--|--|--|
| □;                               |                                               |             |                                |                   | of 2 |  |  |  |  |  |  |
|                                  | *Project                                      | *Activity   | Description                    | Description       |      |  |  |  |  |  |  |
| 0                                | R29G20U26HM1 Q                                | A20U26HM1 Q | EWR U26HM1 Cedar River Revival | EWR_SWGC_MUSSEL   | + -  |  |  |  |  |  |  |
|                                  | R29G20U27HM1 Q                                | ٩           | EWR U27HM1 Rum River Revival   |                   | + -  |  |  |  |  |  |  |
| С                                | Create Project Create Activity All Activities |             |                                |                   |      |  |  |  |  |  |  |
| Return to                        | General Information                           |             |                                | Amount Allocation |      |  |  |  |  |  |  |

2. Click on the **Create Activity** button. The *Project Activities* page displays in a pop-up window.

3. Enter the new Activity information as described below.

|                  |                 |                     | Act                          | ivities/Resources |             |                 |                           |        |           |        |        |
|------------------|-----------------|---------------------|------------------------------|-------------------|-------------|-----------------|---------------------------|--------|-----------|--------|--------|
| Project Activ    | ities Gantt Cha | rt                  |                              |                   |             |                 |                           |        |           |        |        |
| Proje            | ct R29G20U27HM  | 1 Desc              | ription EWR U27HM1 Rum River | Revival           | Proce       | essing Status A | ctive                     |        |           |        |        |
| \$ \$ \$         | Ф Х             | i i                 | -3                           | Number Rows       | 1           | • Expand        | All Subtasks              | ~      |           |        |        |
| Project Activiti | es              |                     |                              |                   |             |                 |                           |        |           |        |        |
| 野                |                 |                     | Q                            |                   |             |                 | $\mathbb{N} = \mathbb{N}$ | 1-1 of | 1         | ▶ ► Vi | ew All |
| Schedule         | More Dates      | Details User Fields |                              |                   |             |                 |                           |        |           |        |        |
| Select           | WBS ID          | *Activity Name      |                              | *Activity         | *Start Date | *End Date       | Percent<br>Complete       |        |           |        |        |
|                  | 1               | EWR_SWCG_CLAMS      |                              | A20U27HM1 Q       | 11/06/2018  | 07/14/2020      | 0.00                      |        | <u>69</u> |        |        |
|                  |                 |                     |                              |                   |             |                 |                           |        |           |        |        |
| Save as          | Template        |                     |                              |                   |             |                 |                           |        |           |        |        |
| ок               | Cancel Apply    |                     |                              |                   |             |                 |                           |        |           |        |        |

| Field Name                 | Field Description                                                                                                    |
|----------------------------|----------------------------------------------------------------------------------------------------|
| *Description               | Enter the activity Description. Check with your agency for requirements.                                                                                                    |
| *Activity                  | Enter the Activity ID. Check with your agency for requirements.                                                                                                    |
| Start Date and End<br>Date | If your project has only one activity, as in this example, the<br>activity dates must match the project dates. If you are adding<br>multiple activities, you must have at least one activity that starts<br>on the project start date, and at least one that ends on the<br>project end date and there must be no gaps between activities. |

4. Click on the **OK** button to return to the *Contract Terms* - **Related Projects** tab.

| < Gene    | eral                       |                    |                | Contract Te                               | rms     |                       |                   | 9        |           |
|-----------|----------------------------|--------------------|----------------|-------------------------------------------|---------|-----------------------|-------------------|----------|-----------|
|           |                            |                    |                |                                           |         | Related Content - New | v Window   Help   | Persona  | lize Page |
| Relate    | d Projects Contract        | t Amendments       |                |                                           |         |                       |                   |          |           |
|           | Contra                     | ct Number 00000048 | 36             | I                                         | <u></u> | Sold To Customer US   | Fish and Wildlife | Bervice  |           |
|           | Pending A                  | mendment 0000000   | 01             |                                           |         | Contract Status AC    | TIVE              |          |           |
|           | 0.00                       | itract Line 🔍 1    |                |                                           |         | Price Type Rat        |                   |          |           |
|           | Con                        |                    | REIMBURSABL    |                                           |         | rice type that        |                   |          |           |
|           | D                          |                    | imbursable     |                                           |         |                       |                   |          |           |
|           |                            |                    |                |                                           |         |                       |                   |          |           |
|           | View Current               |                    |                |                                           |         |                       |                   |          |           |
|           | PC Bu                      | siness Unit R2901  | ۹              |                                           | Transa  | action Limits         | Review Limits     |          |           |
|           | E                          | Billing Limit      | 2              | 54,512.00                                 |         | Perform Limit Checki  | ing               |          |           |
|           | Rev                        | venue Limit        |                | 54,512.00                                 |         | Retainage ID          |                   | Q        |           |
|           |                            | Discount ID        | ۹              |                                           | 🗆 Tie   | ered Pricing Tie      | red Pricing       |          |           |
| Associate | ed Rates                   |                    |                |                                           |         |                       |                   |          |           |
| ₽         |                            | Q                  |                |                                           |         |                       |                   | 1 of 1 🔽 | ▶         |
|           | Effective Date             | Status             | Rate Selection | Rate Selection *Rate Set                  |         |                       |                   |          |           |
| 1         | 01/01/1900                 | Active 💌           | Rate Set       |                                           | ~       | REIMBURSE Q           | Rate Set          | +        | -         |
|           |                            |                    |                |                                           |         |                       |                   |          |           |
| Associate | ed Projects & Activitie    | S                  |                |                                           |         |                       | 1 1.2             |          |           |
|           |                            |                    |                |                                           |         |                       | 1-2               | of 2     | • • • • • |
|           | *Project *Activ            |                    | Desc           | ription                                   |         | Description           |                   |          |           |
| 0         | R29G20U26HM1 Q A20U26HM1 Q |                    |                | EWR U26HM1 Cedar River Revival EWR_SWGC_N |         |                       | L                 | +        | -         |
| ۲         | R29G20U27HM1               | A20U27HM1          | Q EWR          | U27HM1 Rum River F                        | tevival | EWR_SWCG_CLAMS        |                   | +        | -         |
| c         | Create Project             | Cre                | ate Activity   |                                           | All Act | tivities              |                   |          |           |
| Return to | General Information        |                    |                |                                           |         | Amount Alloca         | tion              |          |           |
| Save      | Return to Search           | Notify Refr        | esh            |                                           |         | Update/Display        | Include History   | Correc   | t History |
|           |                            |                    |                |                                           |         |                       |                   |          |           |

5. Click on the **Save** button.

### **Step 4: Complete Processing of the Amendment**

- 1. Click on the **Contract Amendments** tab to finish processing the amendment.
- 2. Click on the Detail link for the Pending Amendment you created.

| Related Projects Contract Amendments                                     |                              |                    |             |                     | 1          |                     |  |  |  |  |  |
|--------------------------------------------------------------------------|------------------------------|--------------------|-------------|---------------------|------------|---------------------|--|--|--|--|--|
| Contract Number 0000004836 Sold To Customer US Fish and Wildlife Service |                              |                    |             |                     |            |                     |  |  |  |  |  |
| Pending Amendment 0000000001 Contract Status ACTIVE                      |                              |                    |             |                     |            |                     |  |  |  |  |  |
| View Current                                                             |                              |                    |             |                     |            |                     |  |  |  |  |  |
| Amendments                                                               |                              |                    |             |                     |            |                     |  |  |  |  |  |
|                                                                          |                              |                    |             | 14 4                | 1-2 of 2   | View All            |  |  |  |  |  |
| Q                                                                        |                              |                    |             |                     | 1-2 01 2 4 | P PI I VIGWAII      |  |  |  |  |  |
| General Statistics Billing Amended                                       | Amounts <u>R</u> evenue Amen | nded Amounts Misc. | II Þ        |                     |            |                     |  |  |  |  |  |
| Amendment Amendment Type                                                 | Reason                       | *Pr                | rocess Date | Amendment<br>Status | Detail     | Notes               |  |  |  |  |  |
| 0000000001 Change in Activities                                          | Add Grant Activitie          | es 🔽 11            | /06/2018    | Pending             | Detail     | Notes               |  |  |  |  |  |
| 000000000 Contract Activation                                            |                              | 11/                | 06/2018     | Complete            | Detail     | Notes               |  |  |  |  |  |
| Return to General Information                                            |                              |                    |             |                     |            |                     |  |  |  |  |  |
| Save Return to Search Notify                                             | Refresh                      |                    |             |                     | Upd        | ate/Display Include |  |  |  |  |  |

3. On the *Amendment Details* page, verify that the *Amendment Type* and *Reason* are correct. You can change them on this page, if necessary.

| Amendment Details           |                          |                 |                      |            |                   |
|-----------------------------|--------------------------|-----------------|----------------------|------------|-------------------|
|                             | 0000004836<br>GMR2900004 | ļ               | Amendment Number     | 000000001  |                   |
| Amendment Type              | Change in Activities     |                 | Process Date         | 11/06/2018 |                   |
| Amendment Reason            | Add Grant Activities     |                 | *Amendment Status    | Ready 🔽    | Process Amendment |
| Total Billing Adjustment    | 0.00                     | Total           | Revenue Adjustment   | 0.00       |                   |
| Fixed Billing Adjustment    | 0.00                     | Fixed           | Revenue Adjustment   | 0.00       |                   |
| Fixed Billing Allocation    | Incomplete               | Fixed           | d Revenue Allocation | Incomplete |                   |
| Additional Amendment Detail | IS                       |                 |                      |            |                   |
| Reference ID                |                          |                 | User Ref #1          |            |                   |
|                             |                          |                 | User Ref #2          |            |                   |
| Amendment Components        |                          |                 |                      |            |                   |
| General Statistics ∥►       |                          |                 |                      |            | Id d 1-1 of 1 ♥   |
| Component                   | Amend Ref #1             | Label Fieldname | Edit Type            | Old Value  | New Value         |
| 1                           |                          |                 |                      |            |                   |
| Return to Contract Terms    | li                       | nternal Notes   |                      |            |                   |

4. Change the Amend Status to "Ready".

**Note**: When you change the *Amend Status* to "Ready" SWIFT locks the editable fields on the page, including the *Type* and *Reason*, and the **Process Amendment** button displays. If you realize there is an error, you can fix it by changing the *Amend Status* back to "Pending". After

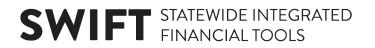

you click on the **Process Amendment** button in the next step, you won't be able to make changes to this amendment. You would need to create a new amendment to make further changes or undo what you have done.

- 5. When you are ready, click on the **Process Amendment** button. The *Amend Status* is updated to "Complete".
- 6. Click on the *Return to Contract Terms* link at the bottom of the page. You are returned to the **Related Projects** tab.
- 7. Click on the **Contracts Amendments** tab.

#### Step 5: Add a Contract Note

1. Add a contract note to describe the change you made. Click on the *Notes* link for the amendment. The *Notes* page displays.

| Notes                                     |                                  |                 |        |
|-------------------------------------------|----------------------------------|-----------------|--------|
| Contract                                  | 000004836                        | Business Unit   | R2901  |
| Sold To Customer                          | GMR2900004                       | Contract Status | ACTIVE |
|                                           | US Fish and Wildlife Service     | Currency Code   | USD    |
| Contract Admin                            |                                  |                 |        |
| Notes Contents                            | Q   I                            | View A          | AII    |
| *Component<br>Amendments                  | Amendment Number<br>0000000001 Q | + -             | •      |
| *Classification                           | Note<br>Type<br>Q                |                 |        |
| Text<br>Added a new project and activity. |                                  |                 |        |
|                                           |                                  |                 |        |
| 221 characters remaining                  |                                  |                 |        |
| Last Update 11/06/18 11:2                 | PAM Last Changed By 00637298     |                 |        |
| Return to Contract Terms                  |                                  |                 |        |
| Save Return to Search N                   | btify                            |                 | Add    |

2. Complete the *Notes* page as follows:

| Field Name           | Field Description                                                |
|----------------------|------------------------------------------------------------------|
| *Component           | Select "Amendments".                                             |
| *Amendment<br>Number | Click on the Lookup and select the Amendment Number you created. |
| *Classification      | Select "Custom".                                                 |
| Note Type            | Minnesota does not use.                                          |

| Field Name | Field Description                            |
|------------|----------------------------------------------|
| *Text      | Enter a note describing the change you made. |

3. Click on the **Save** button.

#### **Step 6: Update the Budget Period Dates**

Note: This step does not apply if you are only adding activities to an existing project.

1. Navigate to the *Award Profile* page using one of the options below:

| Navigation Options    | Navigation Path                                                                                            |
|-----------------------|----------------------------------------------------------------------------------------------------|
| Navigation Collection | Accounting, Grants Management, Manage Awards.                                                              |
|                       | The Award Profile page displays by default.                                                                |
| WorkCenter            | Accounting, Grants Management, Grants WorkCenter, left-menu, Links section, Maintain Award, Award Profile. |

2. At the *Award Profile* page, verify the *Business Unit* and enter the *Award ID* for the award you want to update. (You can also search by Project ID, Description, and Proposal ID.)

| Award Profile                  |                               |                                      |
|--------------------------------|-------------------------------|--------------------------------------|
| Enter any information you have | e and click Search. Leave fie | elds blank for a list of all values. |
| Find an Existing Value         |                               |                                      |
| Search Criteria                |                               |                                      |
|                                |                               |                                      |
| Business Unit = 🗸              | R2901                         | Q                                    |
| Award ID begins with 🗸         | 0000004836                    |                                      |
| Project begins with 🗸          |                               | Q                                    |
| Description begins with 🗸      |                               |                                      |
| PI ID begins with 🗸            |                               |                                      |
| Proposal ID begins with 🗸      |                               |                                      |
| Case Sensitive                 |                               |                                      |
|                                |                               |                                      |
|                                |                               |                                      |
| Search Clear Bas               | sic Search 📮 Save Sear        | ch Criteria                          |
|                                |                               |                                      |

3. Click on the **Search** button. The *Award Profile* page displays.

| Award <u>Funding</u> <u>Resources</u> <u>Certif</u> | ications <u>T</u> erms <u>M</u> | lilestones Key Words    | Funding Inquiry                 |                        | ·    |
|-----------------------------------------------------|---------------------------------|-------------------------|---------------------------------|------------------------|------|
| Award ID                                            | 0000004836                      |                         |                                 |                        |      |
| Reference Award Number                              | Training Number                 | ×                       | Federal Award Identification Nu | Imber Training Number  |      |
| Title                                               | EWR U26HM1 Cedar Ri             | iver Revival Mussel SWG | -C                              |                        |      |
| Long Description                                    |                                 |                         |                                 |                        |      |
|                                                     | 254 characters remaining        | a                       |                                 |                        |      |
|                                                     | Crowell,Wendy J                 | ۹<br>۵                  | Reporting Role                  |                        |      |
| Sponsor                                             | US Fish and Wildlife Se         | rvice                   |                                 |                        |      |
| Post Award Administrator                            |                                 | Q                       |                                 |                        |      |
| Purpose                                             |                                 | Q                       |                                 |                        |      |
| Status<br>Award Type                                | Accepted                        | ~                       |                                 |                        |      |
|                                                     | 15.634 Q                        | ~                       |                                 |                        |      |
|                                                     | 0000004836                      | Q                       |                                 |                        |      |
| Version ID                                          |                                 | ~                       |                                 |                        |      |
|                                                     | 07/15/2017                      |                         |                                 |                        |      |
|                                                     | 07/14/2020                      |                         |                                 |                        |      |
| View Contract View Proposal                         | Additional I                    | Information             | Grant Administrator             | Sponsor Website        |      |
| Primary Project PI                                  | Crowell Wendy J                 |                         |                                 |                        |      |
| Associated Project                                  |                                 |                         | Personalize   Find   2          | First 🕚 1-2 of 2 🕑 Las | st   |
| PC Business Unit Project                            |                                 | Description             |                                 |                        |      |
| R2901 R29G20U26HM1                                  |                                 | EWR U26HM1 Cedar Ri     | ver Revival                     |                        |      |
| R2901 R29G20U27HM1                                  |                                 | EWR U27HM1 Rum Rive     | er Revival                      |                        |      |
| Go To: Sponsor Protocols                            | Attributes                      | Department Credit       | Notepad                         | Award Modifications    | Supp |

- 4. Click on the **Funding** tab.
- 5. Navigate to the new project record by clicking on the **Arrow** or by clicking on the **View All** in the **Finding Info** section.

| ward    | Funding   | Resour    | ces <u>C</u> ertificatio | ons <u>T</u> erms | Milestones Key Words Funding  | g <u>I</u> nquiry           |                          |                        |                |
|---------|-----------|-----------|--------------------------|-------------------|-------------------------------|-----------------------------|--------------------------|------------------------|----------------|
| Defere  |           |           | 0000004836               |                   | Av                            | ward Title EWR U26HM1 Ce    | dar River Reviva         | al Mussel SWG-C        |                |
| Refere  | ence Awa  | ra Number | Training Number          |                   |                               | Currency USD                |                          |                        |                |
|         |           | Award PI  | Crowell,Wendy            | I                 | Primary F                     | Project PI Crowell, Wendy J |                          |                        |                |
| 1       | Total Awa | ard Amoun | t 254,512.00             |                   |                               |                             | _                        |                        |                |
| Funding | Info      |           |                          |                   |                               |                             | Fin                      | d   View 1 💿 First 🄞   | 🛛 1-2 of 2 🕑 L |
|         |           | Projec    | ct R29G20U26HM           | /11 E             | WR U26HM1 Cedar River Revival |                             | Project PI Cro           | owell,Wendy J          |                |
| Deta    | ail       |           |                          |                   |                               | Persona                     | lize   Find   🗖          | 🔢 🛛 First 🎱 1 o        | f 1 🕑 Last     |
| Period  | I         |           | *Start Date              | *End Date         | Funded Amount                 | To Project ID               | Budget Posting<br>Status | PC Distribution Status |                |
|         | 1         | 1         | 07/15/2017               | 07/14/2020        | 254,512.00                    | R29G20U26HM1                | Posted                   | Distributed            | +              |
|         |           | Projec    | ct R29G20U27HN           | /11 E             | WR U27HM1 Rum River Revival   |                             | Project PI               |                        |                |
| Deta    | ail       |           |                          |                   |                               | Persona                     | lize   Find   🗇          | 🔣 🛛 First 🕚 1 o        | f 1 🕑 Last     |
| Period  | I.        |           | *Start Date              | *End Date         | Funded Amount                 | To Project ID               | Budget Posting<br>Status | PC Distribution Status |                |
|         | 1         |           | 11/06/2018 🗃             | 07/14/2020 🛐      |                               | R29G20U27HM1                | None                     |                        | + -            |

- 6. Enter the Project *Start Date* and *End Dates* to create the associated Budget Period Start and End dates. These dates for a new project will be blank. You should enter the same dates you used when setting up the new project and activity when completing the contract amendment.
- 7. Click on the **Save** button.

### **Step 7: Create Project Budget**

The funded amount for the new Project is blank. You will need to create a Project Budget in order to populate this field.

| ward Fund    | ling <u>R</u> esour | ces <u>C</u> ertificatio                         | ons <u>T</u> erms | Milestones Key Words Funding In | quiry                                                           |                          |                        |               |
|--------------|---------------------|--------------------------------------------------|-------------------|---------------------------------|-----------------------------------------------------------------|--------------------------|------------------------|---------------|
| Reference A  | Award Number        | 0000004836<br>Training Number<br>Crowell,Wendy J |                   | Cu                              | d Title EWR U26HM1 Cer<br>rrency USD<br>ject PI Crowell,Wendy J | dar River Reviva         | I Mussel SWG-C         |               |
| Total        | Award Amoun         | t 254,512.00                                     |                   |                                 |                                                                 |                          |                        |               |
| Funding Info |                     |                                                  |                   |                                 |                                                                 | Fin                      | d   View 1 🛛 First 🕚 1 | I-2 of 2 🕑 La |
|              | Proje               | ct R29G20U26HN                                   | /11 E             | WR U26HM1 Cedar River Revival   |                                                                 | Project PI Cro           | well,Wendy J           |               |
| Detail       |                     |                                                  |                   |                                 | Personal                                                        | lize   Find   🗇          | 🖪 🛛 First 🕙 1 of 1     | Last          |
| Period       |                     | *Start Date                                      | *End Date         | Funded Amount                   | To Project ID                                                   | Budget Posting<br>Status | PC Distribution Status |               |
|              | 1                   | 07/15/2017                                       | 07/14/2020        | 254,512.00                      | R29G20U26HM1                                                    | Posted                   | Distributed            | +             |
|              | Proje               | ct R29G20U27HN                                   | /11 E             | WR U27HM1 Rum River Revival     |                                                                 | Project PI               |                        |               |
| Detail       |                     |                                                  |                   |                                 | Personal                                                        | lize   Find   🔄          | 🔣 🛛 First 🕚 1 of 1     | Last          |
| Period       |                     | *Start Date                                      | *End Date         | Funded Amount                   | To Project ID                                                   | Budget Posting<br>Status | PC Distribution Status |               |
|              | 1 📑                 | 11/06/2018                                       | 07/14/2020 🕅      |                                 | R29G20U27HM1                                                    | None                     |                        | + -           |

Generally, funding changes will come from the Grantor, and what the Grantor dictates will determine how a new project will be funded.

- If there are no additional funds to cover the cost of the new project, this will involve reallocating funds from the original project to the new project. Refer to the "<u>Redistribute</u> <u>Project Budgets</u>" guide for assistance.
- If there are additional funds to cover the costs of the new project, you will need to add a Project Budget, enter a Contract Amendment, and Update the Billing Limit. Refer to the "Add or Reduce Grant Funding" guide for detailed instructions.